## **TIP SHEET Making a photosheet for your building**

The application for Legacy Grants requests a set of photographs of your building with captions in one file. This tip sheet shows how to collect your photographs, add captions, and save them all as a PDF file. PDFs are documents which can be viewed by a large variety of programs available for Windows, MacOS, and Linux. This tip sheet shows how to make PDFs with Microsoft PowerPoint, but read to the end for other options.

- **1. Open PowerPoint and start a new, blank document.**
- **2. Click on the Design Tab, and then find the Slide Size button.**

**that best suits the predominant orientation of your** 

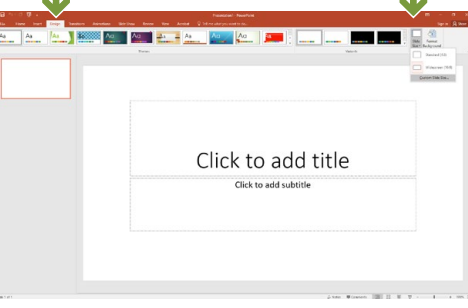

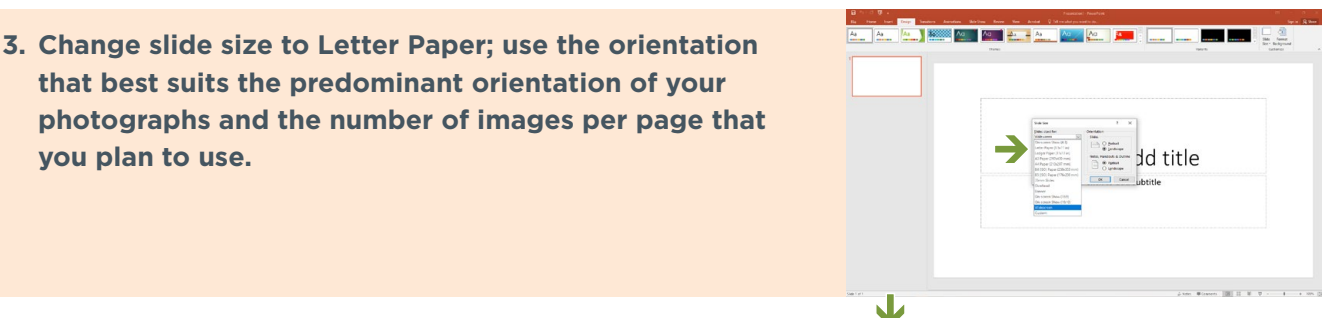

**4. Click on the Insert tab.**

**you plan to use.**

- **5. Click on the Pictures button and follow the prompts to insert photographs. You can also copy and paste or drag photographs from the file window with the photos.**
- **6. After adding photographs, click on the Text Box button and add captions under the photos. Captions should include the resource name, cardinal direction info, and details/concerns.**
- **7. Add slides to add more photographs and captions.**

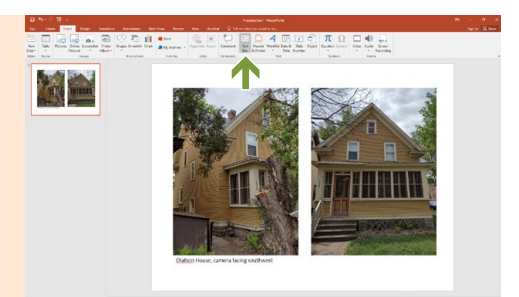

## **TIP SHEET Making a photosheet for your building**

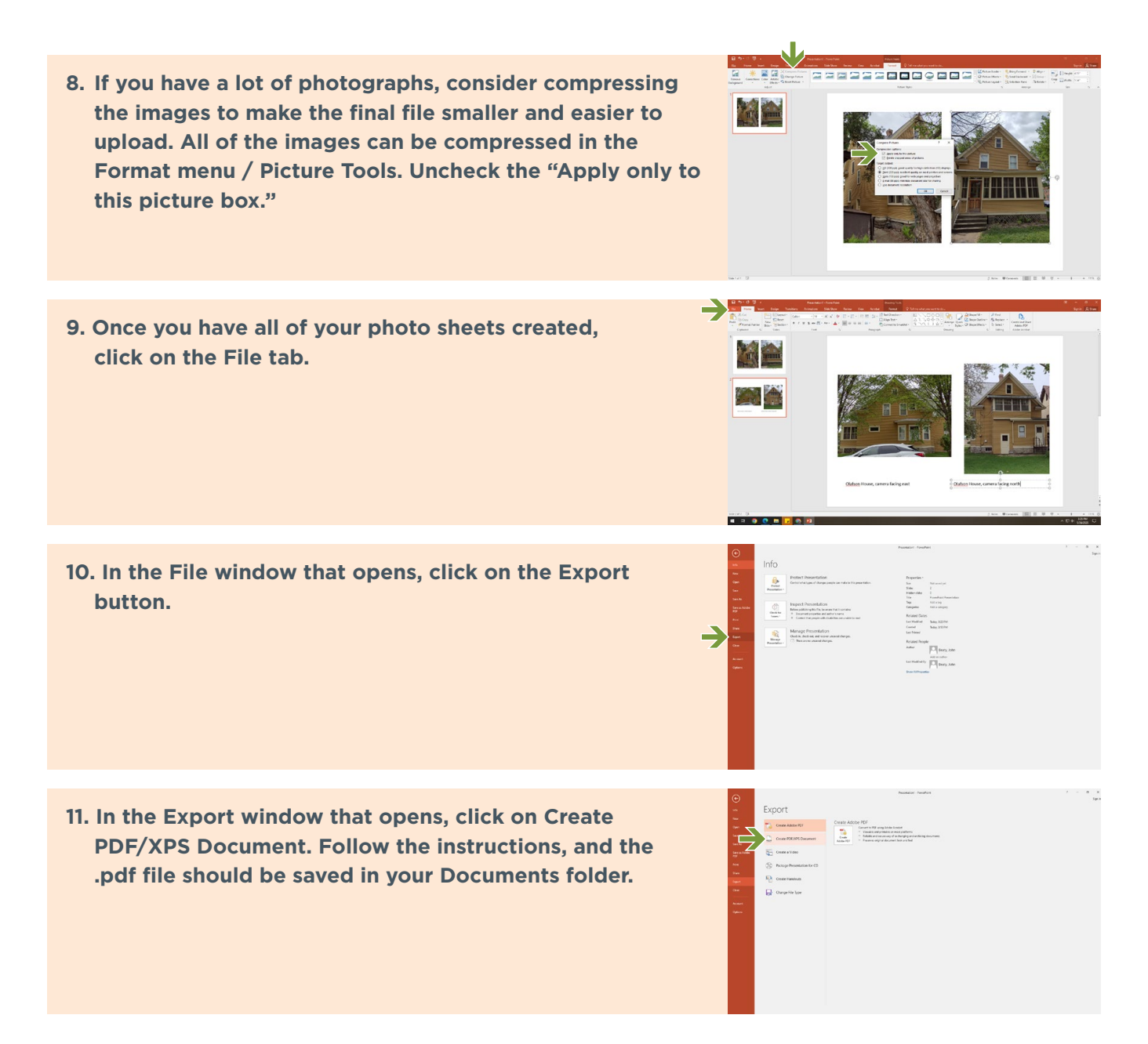

If you do not have access to Microsoft PowerPoint, there are free options. [Google Slides](https://www.google.com/slides/about/) is free online with a Gmail account, and Presentation is part of [LibreOffice](https://www.libreoffice.org/download/download-libreoffice/), a free, open source desktop productivity suite. The process of making a photo sheet is similar in Google Slides and LibreOffice Presentation.